# CLI 또는 vManage를 사용하여 SD-WAN cEdge 라우터 업그레이드

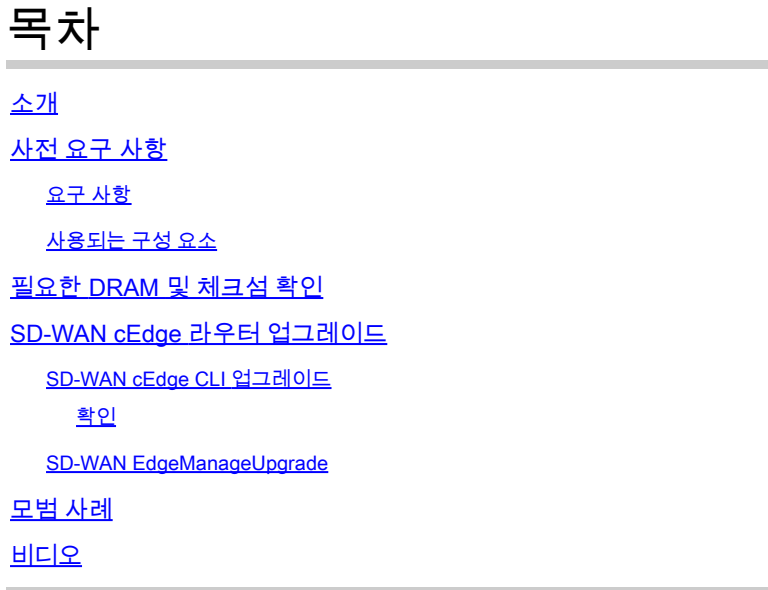

## 소개

이 문서에서는 컨트롤러 모드의 SD-WAN cEdge 라우터를 CLI 및 vManage에서 업그레이드 또는 다운그레이드하는 프로세스에 대해 설명합니다.

## 사전 요구 사항

### 요구 사항

- [SD-WAN 컨트롤러 호환성 매트릭스](/content/en/us/td/docs/routers/sdwan/release/notes/compatibility-and-server-recommendations.html) 충족
- software.cisco.com에서 cEdge 라우터 소프트웨어 [다운로드](https://software.cisco.com/download/home)

라우터 업그레이드를 계획하는 데에는 다음과 같은 여러 가지 이유가 있습니다.

- 새로운 기능이 포함된 새 릴리스
- 알려진 주의 사항 수정
- 보류 해제

참고: 릴리스가 연기된 경우 최대한 빨리 업그레이드하는 것이 좋습니다. 알려진 결함으 로 인해 프로덕션 디바이스에서는 지연 릴리스를 권장하지 않습니다.

라우터를 업그레이드할 때 다음 유용한 정보도 고려하십시오.

- SD-WAN [디바이스의](https://www.cisco.com/c/ko_kr/support/routers/sd-wan/products-release-notes-list.html) 릴리스 정보를 탐색합니다.
- SD-WAN [제품의 End-of-Life/](/content/en/us/products/routers/sd-wan/eos-eol-notice-listing.html)End-of-Sale을 확인하십시오.
- SD-WAN [보안](https://tools.cisco.com/security/center/publicationListing.x?product=Cisco&keyword=SD-WAN&sort=-day_sir&limit=50#~Vulnerabilities) 권[고 검토](https://tools.cisco.com/security/center/publicationListing.x?product=Cisco&keyword=SD-WAN&sort=-day_sir&limit=50#~Vulnerabilities)

## 사용되는 구성 요소

이 문서는 특정 소프트웨어 및 하드웨어 버전으로 한정되지 않습니다. 그러나 이 문서의 출력은 다 음과 같은 소프트웨어 및 하드웨어 버전을 기준으로 합니다.

- Cisco IOS® XE CSR1000v 17.x
- Cisco vManage 20.8.1

이 문서의 정보는 특정 랩 환경의 디바이스를 토대로 작성되었습니다. 이 문서에 사용된 모든 디바 이스는 초기화된(기본) 컨피그레이션으로 시작되었습니다. 현재 네트워크가 작동 중인 경우 모든 명령의 잠재적인 영향을 미리 숙지하시기 바랍니다.

## 필요한 DRAM 및 체크섬 확인

필요한 최소 메모리를 확인하려면 다음 단계를 수행하십시오.

- 1. 소프트웨어 다운로드 페이지로 이동합니다.
- 2. 다운로드 페이지로 이동할 라우터에 적합한 옵션을 선택합니다
- 다운로드 페이지에서 이미지 이름 위에 마우스 커서를 올려 놓으면 필요한 최소 메모리, MD5 3. 체크섬 및 SHA512 체크섬이 표시됩니다.

### Software Download

Downloads Home / Routers / Branch Routers / Catalyst 8300 Series Edge Platforms / Catalyst 8300 Edge Platform / IOS XE Software- Dublin-17.12.2(ED)

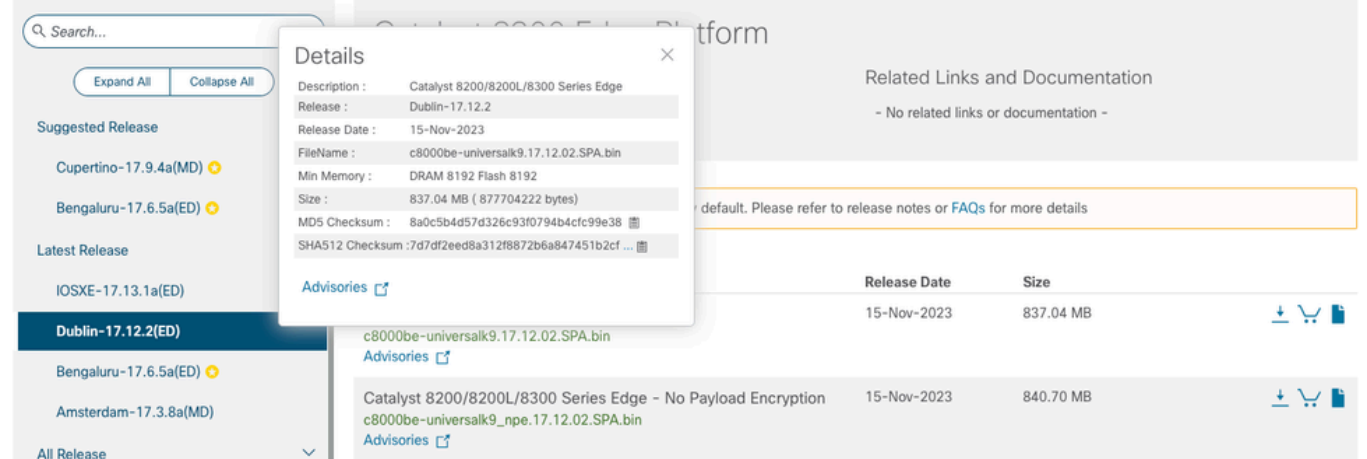

소프트웨어 다운로드 최소 메모리

## SD-WAN cEdge 라우터 업그레이드

### SD-WAN cEdge CLI 업그레이드

이 첫 번째 섹션에서는 CLI 업그레이드 프로세스를 탐색하는 방법을 단계별로 보여줍니다. cEdge 업그레이드 프로세스는 vEdge 업그레이드와 비슷할 수 있지만 주로 사용되는 명령에 따라 다르며 다음 단계에서는 절차를 시작하는 방법을 보여줍니다.

1단계. cEdge에서 사용 가능한 현재 버전과 공간을 확인합니다.

현재 디바이스에 설치된 버전을 확인합니다. 이 특정 예에서 cEdge 라우터는 버전 17.04.02를 설치 했습니다.

<#root>

Router#

**show version**

**| include Cisco IOS**

Cisco IOS XE Software, Version 17.04.02

SD-WAN 라우터에서 사용 중인 버전과 사용 가능한 공간을 확인할 수 있습니다.

<#root>

Router#

**show sdwan software**

VERSION ACTIVE DEFAULT PREVIOUS CONFIRMED TIMESTAMP ---------------------------------------------------------------------------------- 17.04.02.0.2620 true true false - 2021-09-06T03:32:34-00:00

Total Space:387M Used Space:127M Available Space:255M

2단계. 원하는 이미지를 cEdge 라우터에 전송/업로드합니다.

vManage를 사용하지 않고 이미지를 전송하려면 다음 두 옵션을 사용할 수 있습니다.

- FTP/TFTP
- USB 드라이브

두 옵션 모두 업그레이드 절차가 동일합니다. USB 드라이브 옵션은 TFTP/FTP 서버가 없거나 라우 터가 원격 액세스가 제한된 격리된 환경에 있는 경우에 유용합니다. 이 예에서는 TFTP/FTP 옵션이 사용됩니다.

<#root>

Router##

**copy tftp: bootflash:**

Address or name of remote host []? 10.1.1.1 Source filename [1?

**c8000v-universalk9.17.08.01a.SPA.bin**

Destination filename [c8000v-universalk9.17.08.01a.SPA.bin]? Accessing tftp://10.1.1.1/c8000v-universalk9.17.08.01a.SPA.bin...

#### <#root>

Router#

**copy usb0: bootflash:**

Source filename []? c8000v-universalk9.17.08.01a.SPA.bin Destination filename [c8000v-universalk9.17.08.01a.SPA.bin]?

새 이미지가 있고 로컬 스토리지(플래시 또는 부트플래시)에 올바르게 업로드되었는지 확인합니다.

<#root>

Router#

**dir**

Directory of bootflash:/

xxxxxx -rw- 11879476 Jun 29 2022 12:42:37 +00:00

**c8000v-universalk9.17.08.01a.SPA.bin**

3단계. 라우터에 새 소프트웨어를 설치합니다.

새 이미지가 성공적으로 업로드되면 올바른 경로와 이름을 식별하여 명령 요청 플랫폼 소프트웨어 sdwan 소프트웨어 설치의 끝에서 사용해야 합니다. 이 단계에서는 라우터를 다시 로드하지 않으며 이미지를 활성화하려면 다른 작업이 필요합니다.

<#root>

Router#

**request platform software sdwan software install bootflash:c8000v-universalk9.17.08.01a.SPA.bin**

(선택 사항) 이제 라우터의 상태를 확인합니다. show sdwan software 명령을 사용하면 새 소프트웨 어 릴리스가 이제 라우터에 제대로 표시되는지 확인할 수 있지만 ACTIVE 및 DEFAULT 값이

false로 표시되어 이미지가 현재 있고 활성화될 준비가 되었음을 알 수 있습니다.

<#root>

Router#

**show sdwan software**

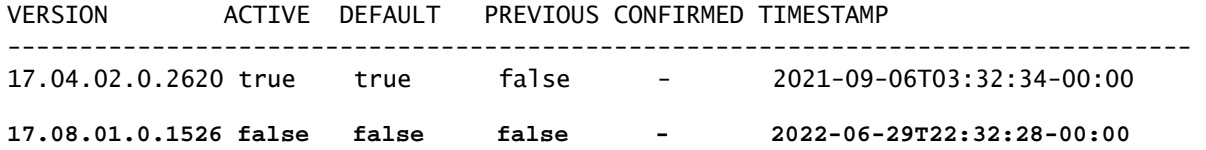

Total Space:387M Used Space:148M Available Space:235M

확인할 수 있는 또 다른 장소는 부트플래시입니다. 이제 .bin 이미지가 확장되었으며 패키지가 나열 되고 준비된 것을 볼 수 있습니다.

#### <#root>

Router#

**dir**

Directory of bootflash:/

393598 -rw- 6895 Jun 29 2022 22:31:55 +00:00 c8000v-universalk9.17.08.01a.SPA.conf 393229 -rw- 51957778 Jun 29 2022 22:31:55 +00:00 c8000v-rpboot.17.08.01a.SPA.pkg 393650 -rw- 800670808 Jun 29 2022 22:30:33 +00:00 c8000v-mono-universalk9.17.08.01a.SPA.pkg 393617 -rw- 4359240 Jun 29 2022 22:30:13 +00:00 c8000v-firmware\_nim\_ge.17.08.01a.SPA.pkg 393620 -rw- 5575756 Jun 29 2022 22:30:13 +00:00 c8000v-firmware\_nim\_xdsl.17.08.01a.SPA.pkg 393618 -rw- 11568204 Jun 29 2022 22:30:13 +00:00 c8000v-firmware\_nim\_shdsl.17.08.01a.SPA.pkg 393616 -rw- 17724492 Jun 29 2022 22:30:13 +00:00 c8000v-firmware\_nim\_cwan.17.08.01a.SPA.pkg 393610 -rw- 13038668 Jun 29 2022 22:30:13 +00:00 c8000v-firmware\_nim\_async.17.08.01a.SPA.pkg 393608 -rw- 11760716 Jun 29 2022 22:30:12 +00:00 c8000v-firmware\_ngwic\_t1e1.17.08.01a.SPA.pkg 393606 -rw- 2376780 Jun 29 2022 22:30:12 +00:00 c8000v-firmware\_dsp\_sp2700.17.08.01a.SPA.pkg 393605 -rw- 66636 Jun 29 2022 22:30:12 +00:00 c8000v-firmware\_dreamliner.17.08.01a.SPA.pkg

#### 4단계. 활성화, 확인 및 기본 버전 설정

이미지가 성공적으로 설치된 후 다음 단계는 이미지를 활성화하는 것입니다. 명령 요청 플랫폼 소 프트웨어 sdwan 소프트웨어를 사용하여 버전을 점 십진수 표기법으로 활성화하고 소개합니다. 이 예에서 사용된 버전은 17.08.01.0.1526입니다. 릴리스 번호는 show sdwan 소프트웨어에서 가져올 수 있습니다.

Router#

**request platform software sdwan software activate 17.08.01.0.1526**

참고: 요청 플랫폼 소프트웨어 sdwan software activate 명령이 실행된 후 cEdge 디바이스는 다시 로드 프로세스를 시작합니다. 중단을 방지하려면 이 명령이 실행될 경우 다시 로드를 중 지할 수 없다는 점을 고려해야 합니다.

라우터가 다시 로드 프로세스를 완료하면 새 소프트웨어를 기본값으로 설정해야 합니다. 요청 플랫 폼 소프트웨어 sdwan 소프트웨어 set-default를 실행하려면

<#root>

Router#

**request platform software sdwan software set-default 17.08.01.0.1526**

CLI 업그레이드 프로세스의 마지막 단계로 요청 플랫폼 소프트웨어 sdwan 소프트웨어 업그레이드 확인 명령을 실행합니다. 이 단계는 필수입니다. 그렇지 않으면 업그레이드를 확인하지 않을 경우 라우터가 이전 릴리스로 롤백할 수 있습니다.

<#root>

Router#

**request platform software sdwan software upgrade-confirm**

이 마지막 작업으로 모든 Cisco IOS XE SD-WAN cEdge 라우터에 대한 업그레이드 프로세스를 완 료했습니다. 다운그레이드 프로세스를 수행하려면 지금까지 설명한 동일한 단계를 사용하고 적절 한 이미지 버전을 선택합니다.

#### 확인

(선택 사항) 프로세스가 완료되면 이전에 사용된 일부 명령을 사용하여 디바이스에서 현재 활성 상 태인 새 버전을 확인할 수 있습니다. ACTIVE 및 DEFAULT 매개변수는 true 값을 표시하고 CONFIRMED 매개변수는 사용자 값을 표시합니다.

<#root>

Router#

**show version | include Cisco IOS**

Cisco IOS XE Software, Version 17.8.1a

#### <#root>

#### Router#

**show sdwan software**

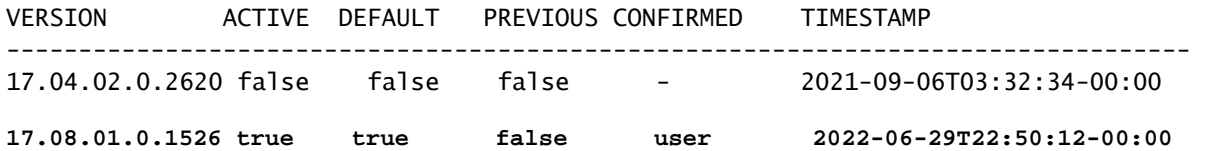

Total Space:387M Used Space:148M Available Space:235M

### SD-WAN cEdge vManage 업그레이드

이 섹션에서는 vManage GUI(Graphic User Interface)를 사용하여 cEdge 라우터의 업그레이드 프 로세스를 수행하는 다른 방법을 설명합니다. 이 방법을 사용하면 실제로 CLI를 통해 라우터에 로그 인할 필요가 없습니다.

참고: 시작하려면 이 문서의 시작 부분에 나열된 요구 사항을 확인하는 것이 좋습니다.

1단계. 이미지를 다운로드하고 vManage 소프트웨어 저장소로 전송합니다.

cEdge 라우터에 적합한 이미지를 다운로드하려면 [software.cisco.com으](https://software.cisco.com/download/home)로 이동하여 라우터 제품 ID를 검색하십시오. 그런 다음 Cisco IOS XE SD-WAN Software를 선택하여 디바이스에서 사용 가 능한 릴리스 목록을 확인합니다. 이미지를 PC에 다운로드한 후에는 vManage 소프트웨어 저장소에 업로드해야 합니다. 이렇게 하려면 vManage(vManage) > Maintenance(유지 관리) > Software Repository(소프트웨어 저장소)로 이동합니다.

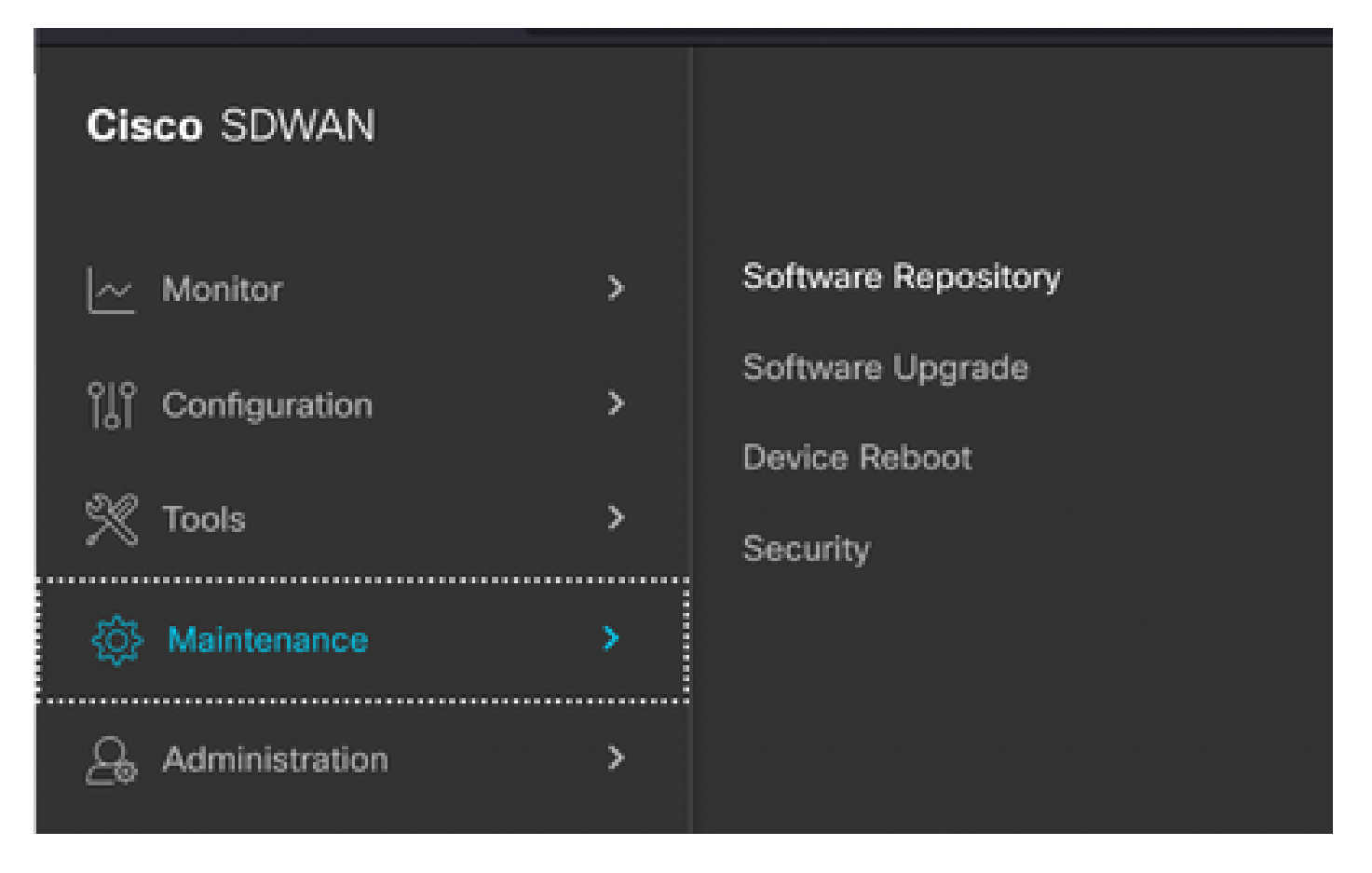

이미지 1

그런 다음 상단 메뉴(이미지 2)에서 소프트웨어 이미지를 선택하고 그 다음 새 소프트웨어 및 vManage 추가를 클릭합니다.

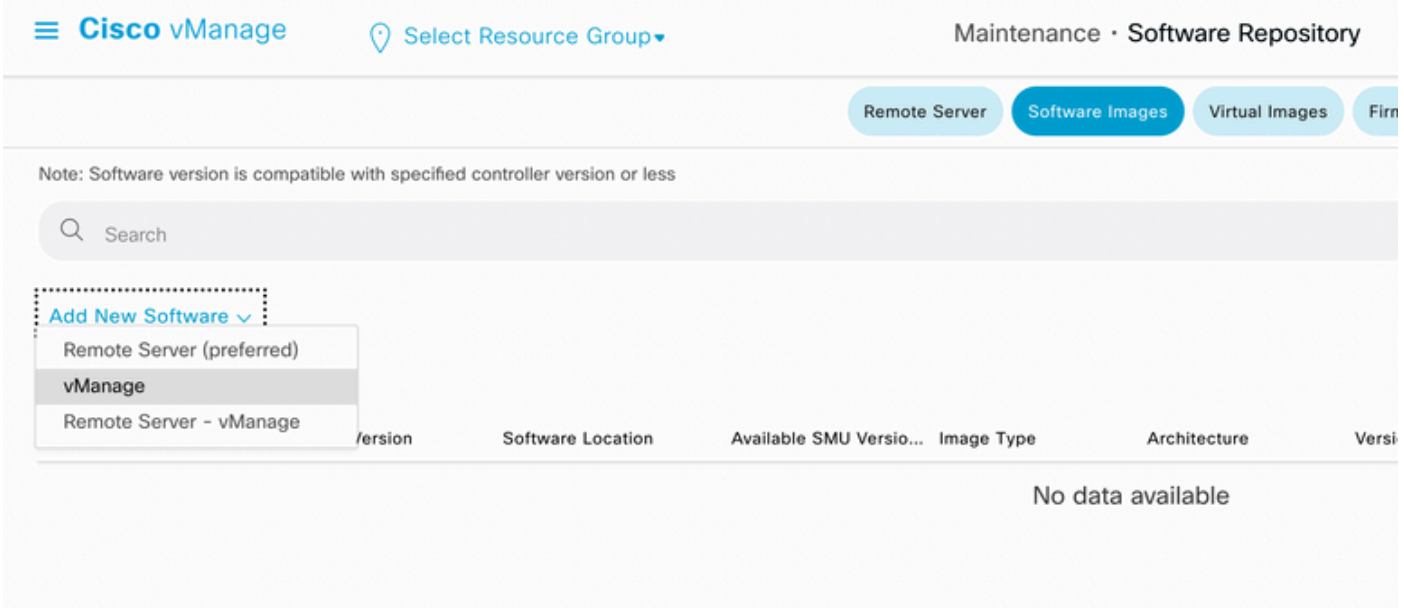

이미지 2

Add New Software(새 소프트웨어 추가)를 선택한 후 새 창이 나타납니다.

그런 다음 Browse(찾아보기)를 클릭하고 저장소에 업로드할 이미지를 선택해야 합니다. 그런 다음 Upload(업로드)를 클릭합니다(이미지 3 참조).

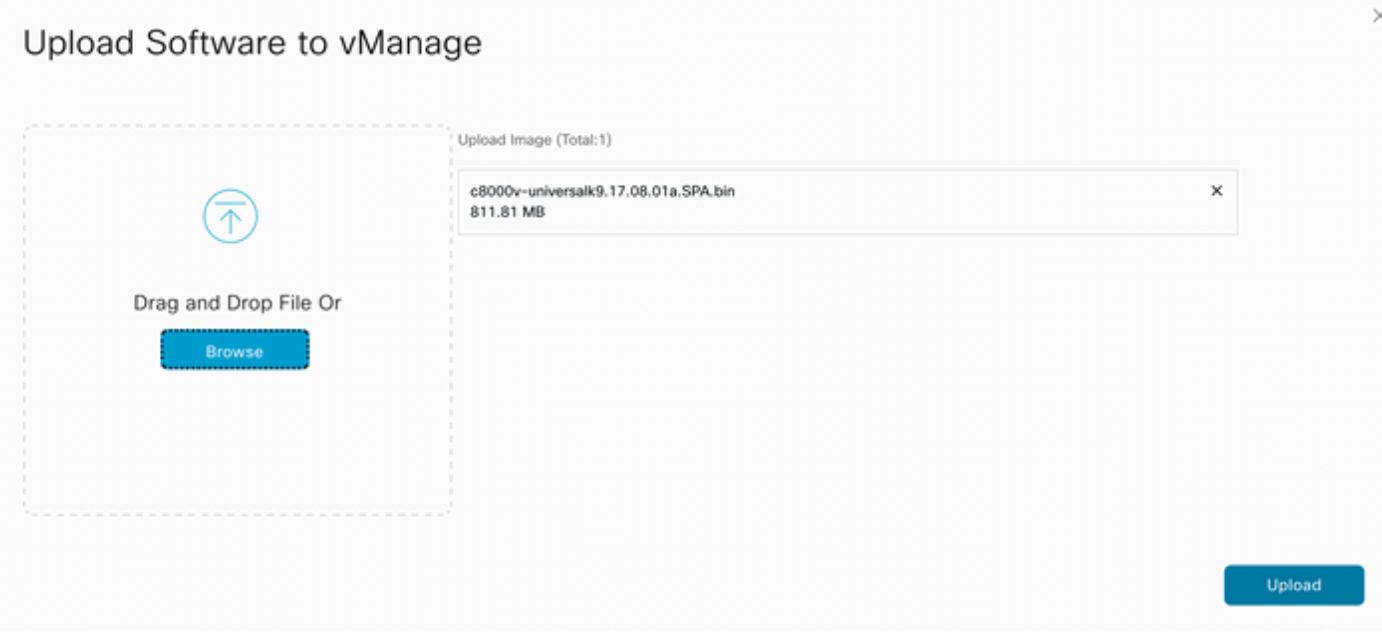

이미지 3

업로드한 후에는 이미지가 vManage 소프트웨어 저장소에 올바르게 첨부되었는지 확인할 수 있습 니다(이미지 4는 소프트웨어 이미지가 현재 있음을 나타냄).

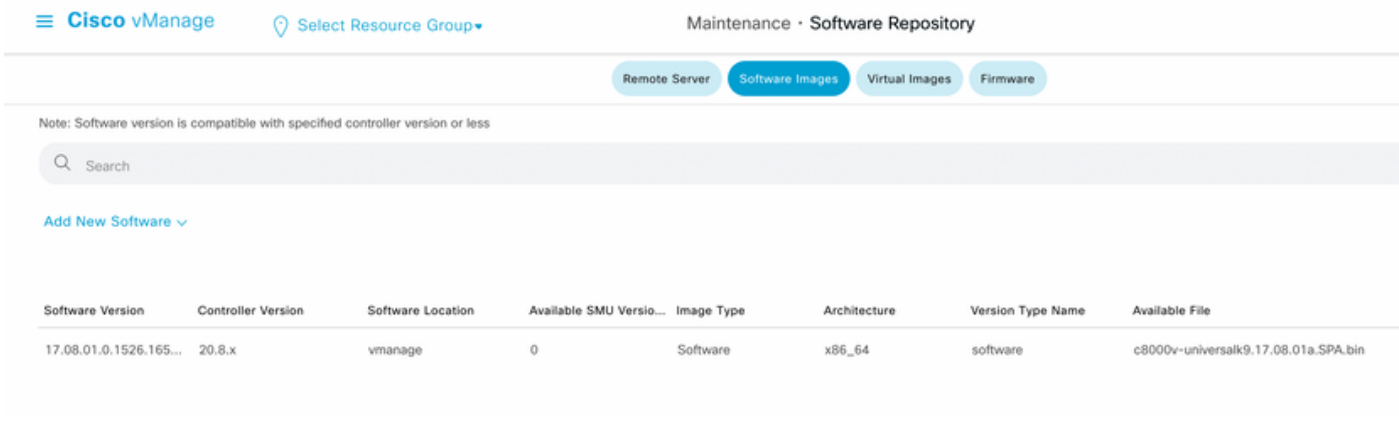

이미지 4

2단계. cEdge 라우터의 업그레이드를 수행합니다.

이 단계를 진행하려면 vManage(vManage) > Maintenance(유지 관리) > Software Upgrade(소프트 웨어 업그레이드) 섹션으로 이동해야 합니다.

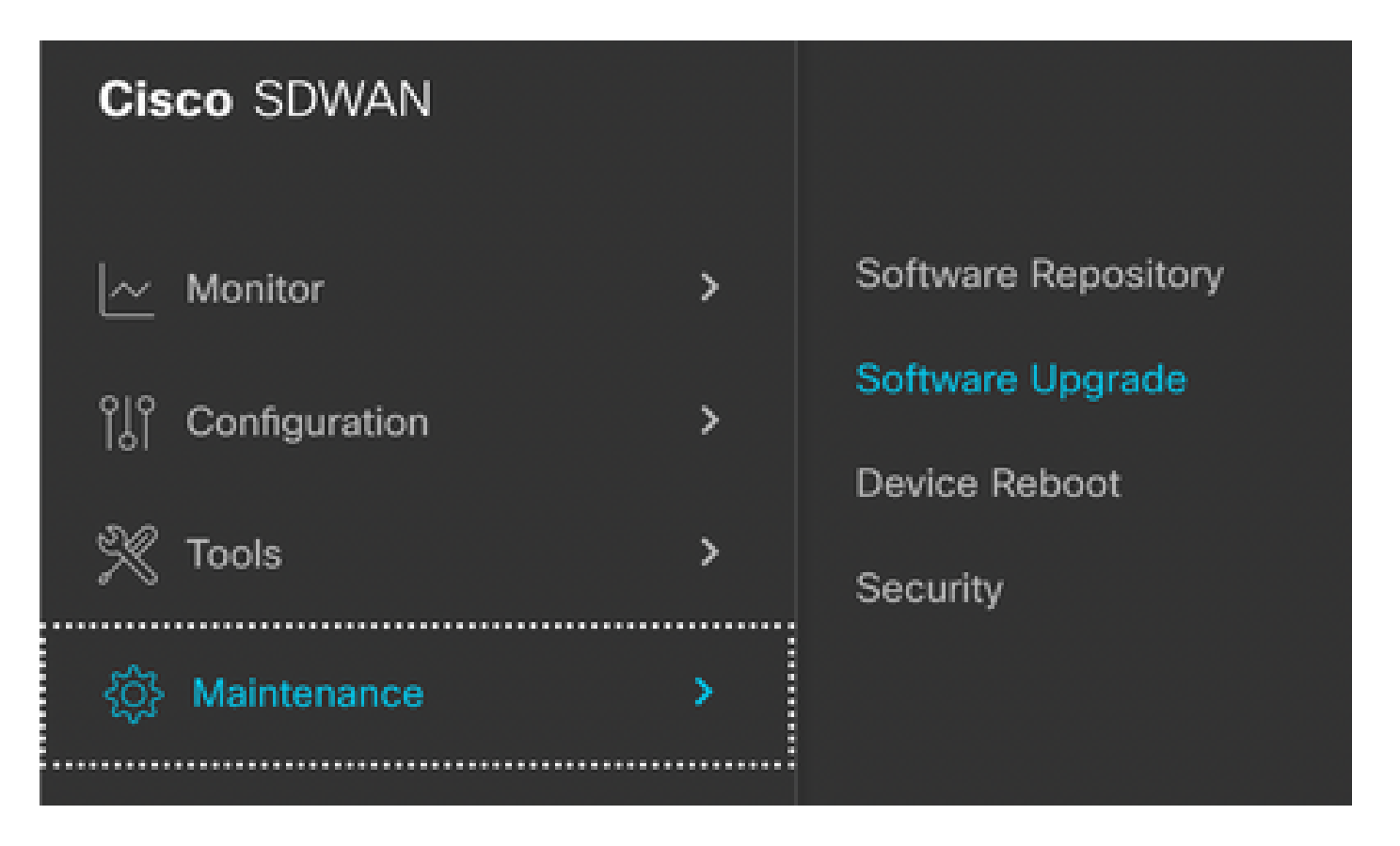

### 이미지 5

Software Upgrade(소프트웨어 업그레이드) 섹션에서 업그레이드가 필요한 cEdge 라우터를 검색합 니다(디바이스 IP 주소를 입력하고 검색할 수 있음). 그런 다음 디바이스 옆의 확인란을 클릭하고 업 그레이드 옵션(이미지 6 참조)을 클릭합니다.

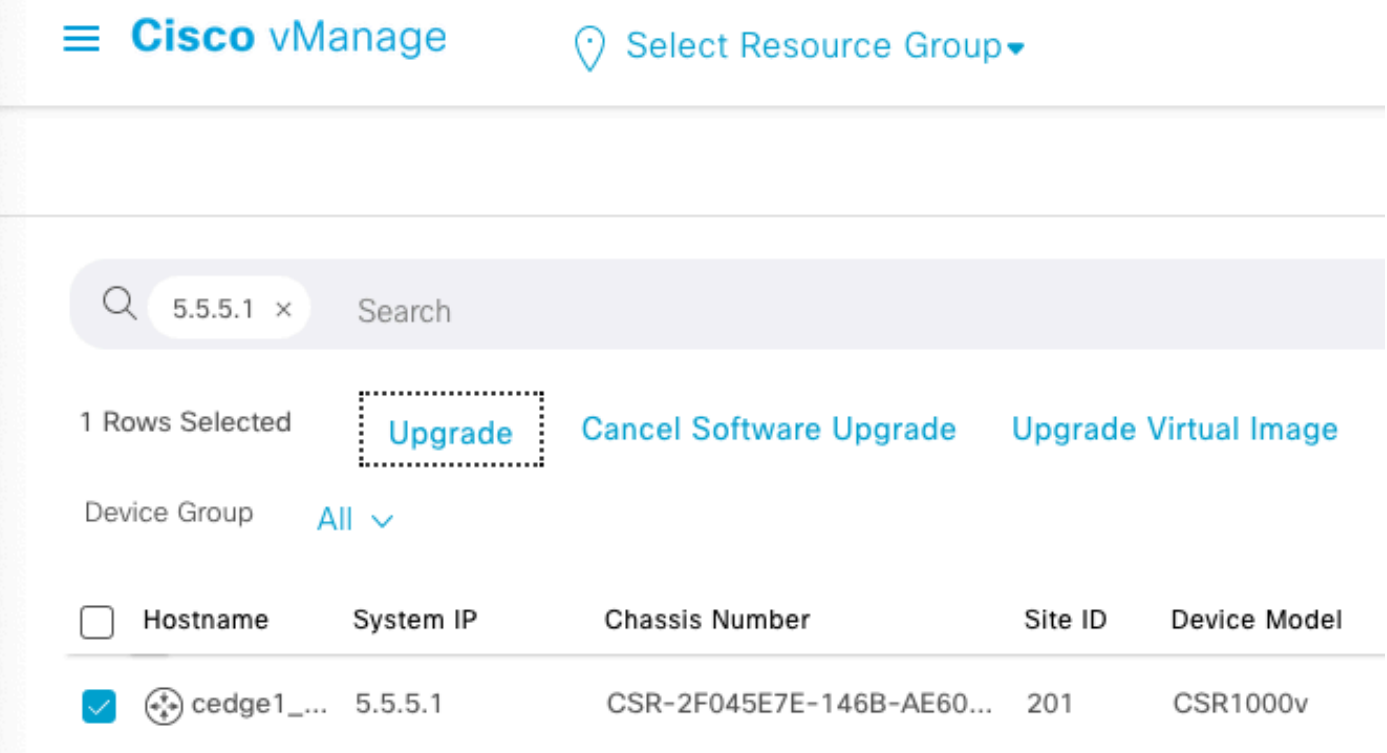

## 업그레이드를 클릭하면 새 창이 나타납니다(이미지 7). 이 창에서 드롭다운 메뉴의 목록에서 대상 릴리스 버전을 선택해야 합니다.

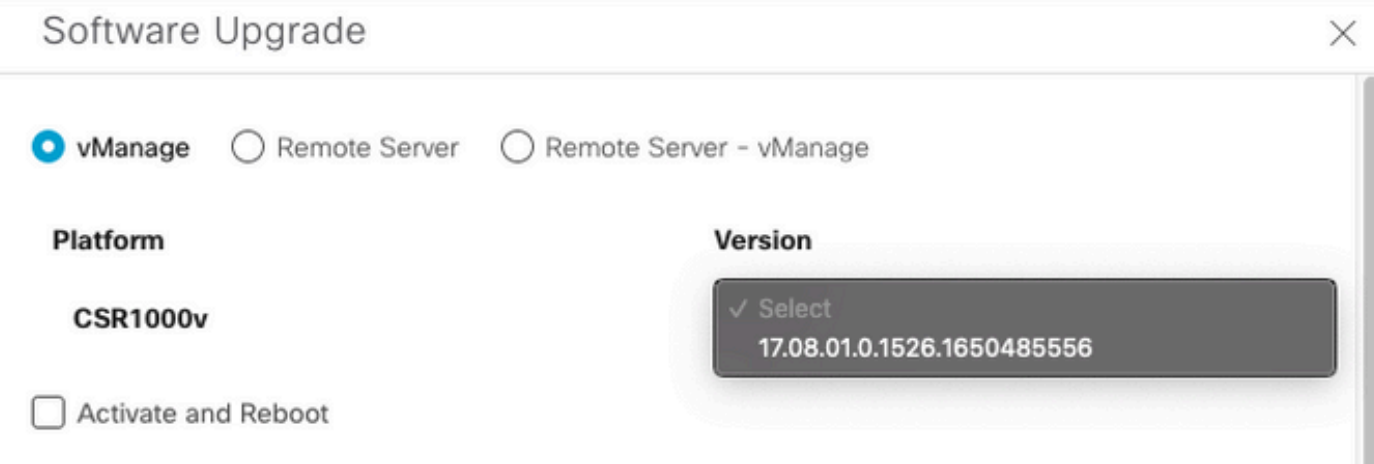

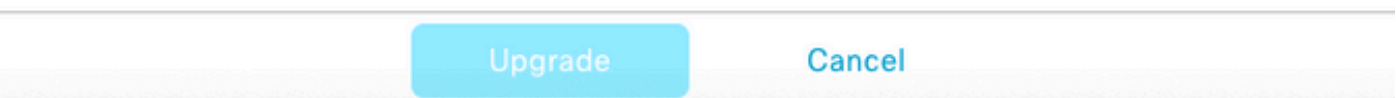

참고: 목록을 클릭하면 두 개 이상의 이전 이미지가 표시되는 것이 가장 좋습니다. 해당 이미 지를 제거해 보십시오. 더 이상 사용하지 않는 경우 라우터에서 이전 소프트웨어 이미지를 제 거하는 것이 좋습니다. 이 작업은 라우터 스토리지에서 공간을 확보하는 데 도움이 됩니다.

이 화면에는 vManage 라디오 버튼을 선택해야 하는 여러 옵션이 표시되며, Activate and Reboot 확 인란 옵션도 필요합니다(이미지 8 참조).

1. Activate and Reboot(활성화 및 재부팅) 확인란 옵션을 선택하고 Upgrade(업그레이드) 버튼을 누 르면 vManage가 업그레이드 프로세스를 시작하고 라우터가 재부팅되어 업그레이드됩니다.

2. 활성화 및 재부팅 확인란 옵션을 선택하지 않고 업그레이드 버튼을 누르면 vManage ONLY가 이 미지를 cEdge 라우터로 전송합니다. 이 기능은 나중에 유지 관리 창 중에 업그레이드 활동을 완료 하려는 경우에 유용합니다.

옵션을 선택한 후 Upgrade(업그레이드) 버튼을 클릭합니다.

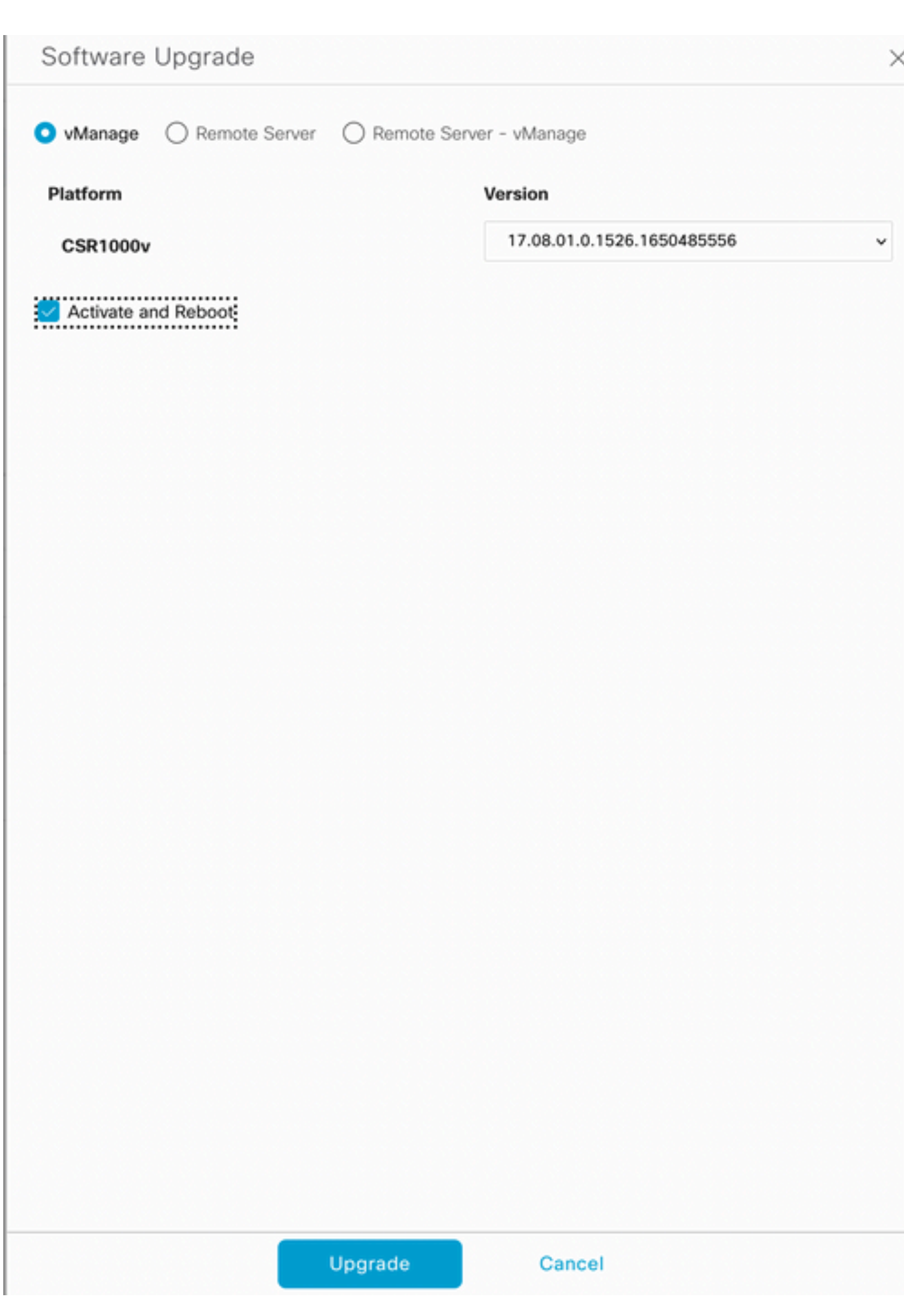

#### 이미지 8

업그레이드 프로세스가 완료되면 vManage에 성공 녹색 상태가 표시됩니다.

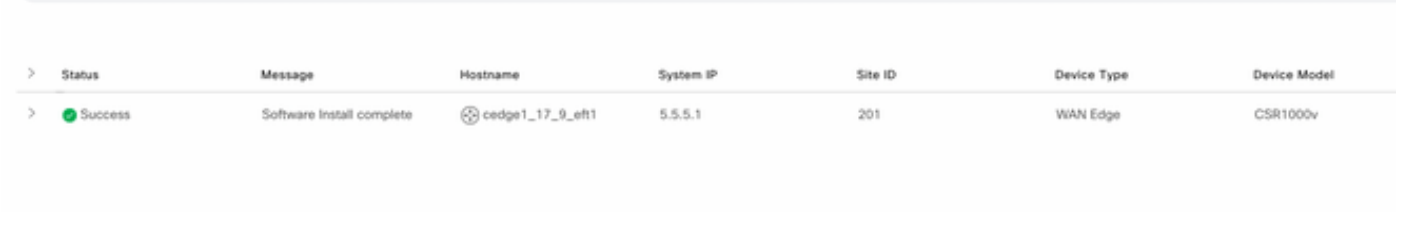

#### 이미지 9

3단계. Set Default Version 옵션을 사용하여 소프트웨어를 Default로 설정합니다.

이전 단계가 완료되면 라우터 이미지가 설치되고 활성화됩니다. 이제 이 마지막 작업을 완료하려면 vManage(vManage) > Maintenance(유지 관리) > Software Upgrade(소프트웨어 업그레이드)로 다 시 이동합니다. cEdge 라우터를 선택한 다음 Set Default Version(기본 버전 설정)을 클릭합니다.

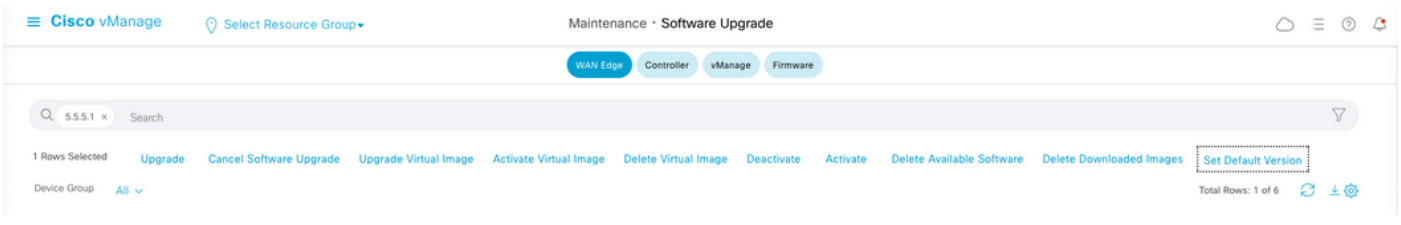

이미지 10 - 이미지 10 - 이미지 10 - 이미지 10

새 창이 열립니다(이미지 11). 여기서 어떤 릴리스가 기본값인지 지정해야 합니다.

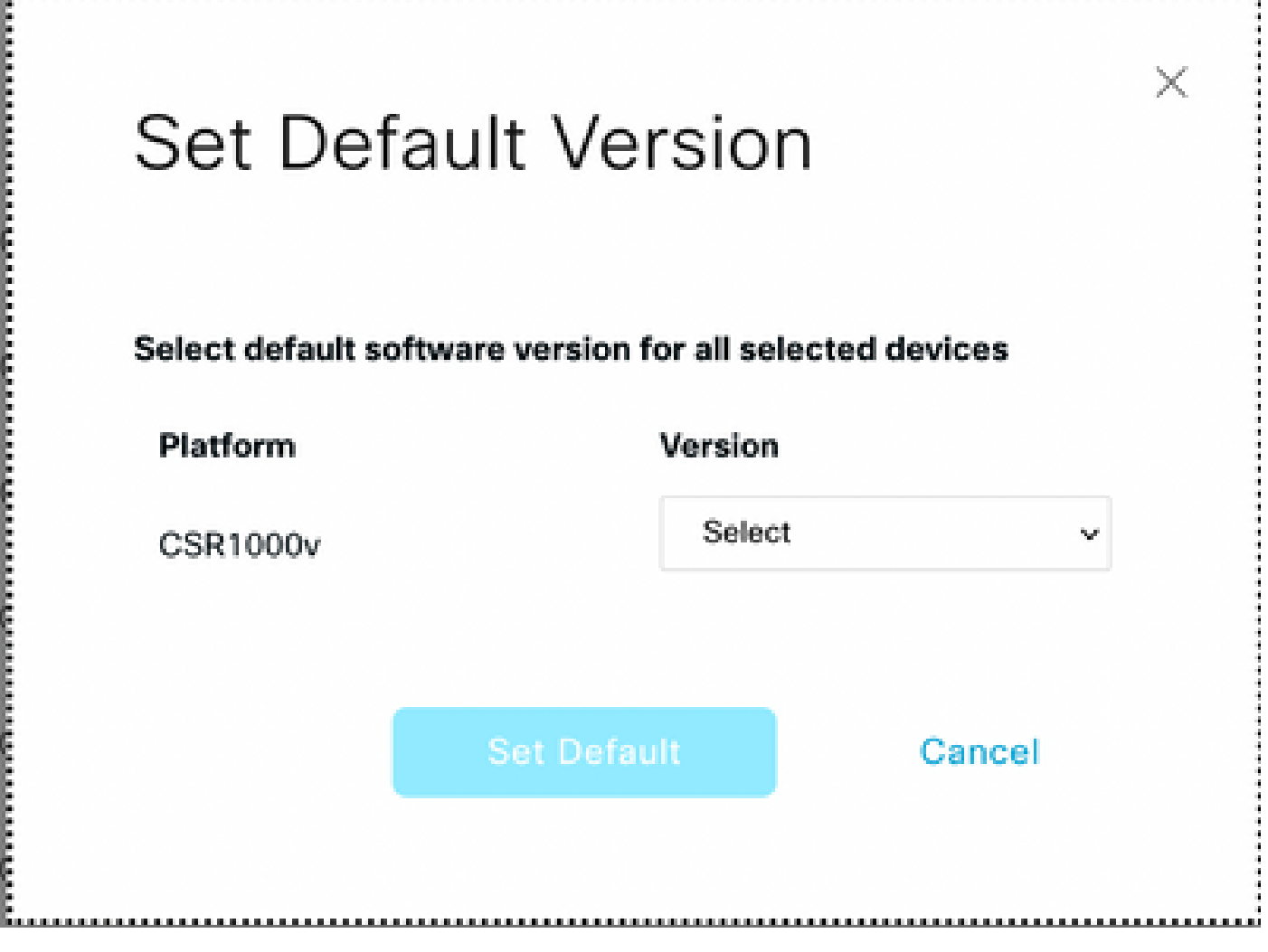

이미지 11

드롭다운 목록에서 버전을 선택한 후(최근에 설치한 버전과 동일한 버전을 선택해야 함) Set Default(기본값 설정)를 클릭합니다. 이 단계에서는 vManage를 통한 업그레이드 프로세스를 완료 합니다. 같은 방법으로 vManage를 통해 다운그레이드를 수행할 수 있습니다.

## 모범 사례

새 라우터, 레거시 구현의 라우터 또는 RMA(Return Material Authorization) 라우터의 경우 CDB(Configuration Data Base), FP(Forwarding Processor) 및 IOS-XE SDWAN의 모든 프로세스가 완전히 정리되도록 SD-WAN 컨피그레이션 전에 소프트웨어 재설정을 수행하는 것이 좋습니다. 이 렇게 하면 트래픽을 전달하기 위해 전에 중단된 컨피그레이션 및 프로그래밍된 엔트리를 방지할 수 있습니다.

<#root>

Router#

**request platform software sdwan software reset**

 $\blacklozenge$  참고: 소프트웨어 재설정 전에 활성 버전이 기본 버전으로 설정되었는지 확인합니다.

## 비디오

이 비디오에서는 vManage GUI에서 cEdge 디바이스를 업그레이드하는 단계를 제공합니다.

이 번역에 관하여

Cisco는 전 세계 사용자에게 다양한 언어로 지원 콘텐츠를 제공하기 위해 기계 번역 기술과 수작업 번역을 병행하여 이 문서를 번역했습니다. 아무리 품질이 높은 기계 번역이라도 전문 번역가의 번 역 결과물만큼 정확하지는 않습니다. Cisco Systems, Inc.는 이 같은 번역에 대해 어떠한 책임도 지지 않으며 항상 원본 영문 문서(링크 제공됨)를 참조할 것을 권장합니다.